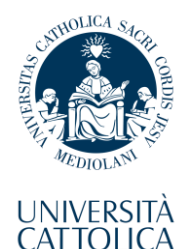

del Sacro Cuore

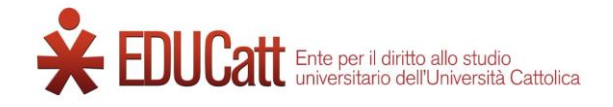

#### **EDUCatt Dorm Application Guide for International Students 2023-2024**

#### **Table of Contents**

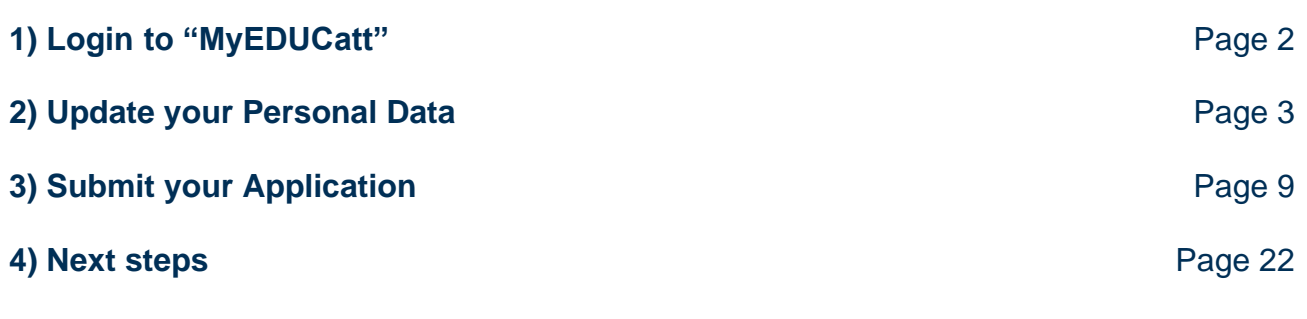

This guide covers the application procedure for the dorm facilities available under the supervision of the Rome Office of **EDUCatt**.

It was created to provide international students of our English-taught Medicine and Surgery Degree Programme with a detailed set of instructions, making it easier to navigate the EDUCatt interface and finalize the dorm application.

#### **Please note:**

if, during any part of this sequence, you end up stumbling on uncertain sections or you experience technical issues, **you are kindly asked to contact the EDUCatt team directly**.

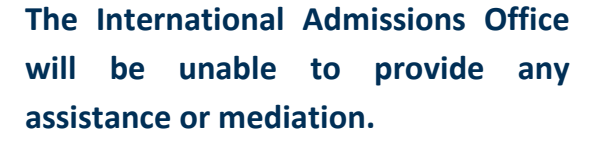

#### **Website:** [www.educatt.it](http://www.educatt.it/)

**General-purpose e-mail:** [Info.rm.dsu@educatt.it](mailto:Info.rm.dsu@educatt.it) **General-purpose phone number:** (+39) 06 3050120

**Info Point e-mail:** [duepuntiservice@educatt.org](mailto:duepuntiservice@educatt.org) **Info Point phone number:**  (+39) 06 3015 6119

#### **<https://myeducatt.unicatt.it/>**

<span id="page-1-0"></span>Access the "**MyEDUCatt**" website by either typing the address above or clicking directly on this link.

The very first page you will be presented with is the **login panel**, which closely resembles the one you saw when accessing the Pre-Enrolment Portal.

Click on the **button in the top-right corner** to switch the language of the interface to **English**. This guide is entirely based on the English version of the procedure, so we recommend applying this change if you are not sufficiently familiar with the Italian language.

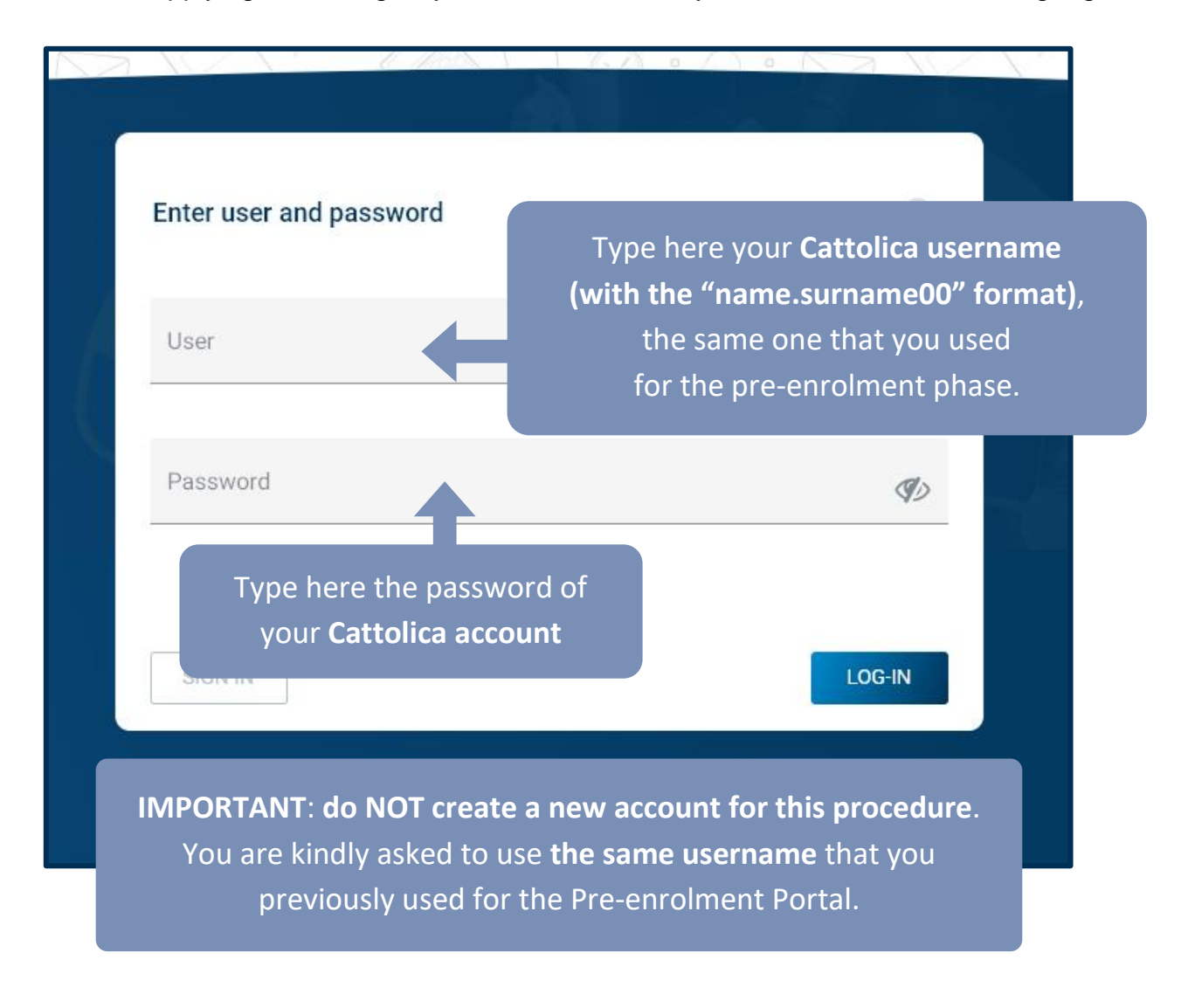

## <span id="page-2-0"></span>**2) Update your Personal Data**

Upon accessing the "MyEDUCatt" interface, right after logging in, you may have to switch the language of the system to English again, by clicking on the matching option in the topright corner.

**MyEDUCatt** 

 $\blacksquare$ Italiano

Click here to change the language of the interface

 $Q$   $\Box$ 

You should now see the same content as shown in the following screenshots.

Make sure to use the instructions provided here as a point of reference for updating your personal data for your EDUCatt application.

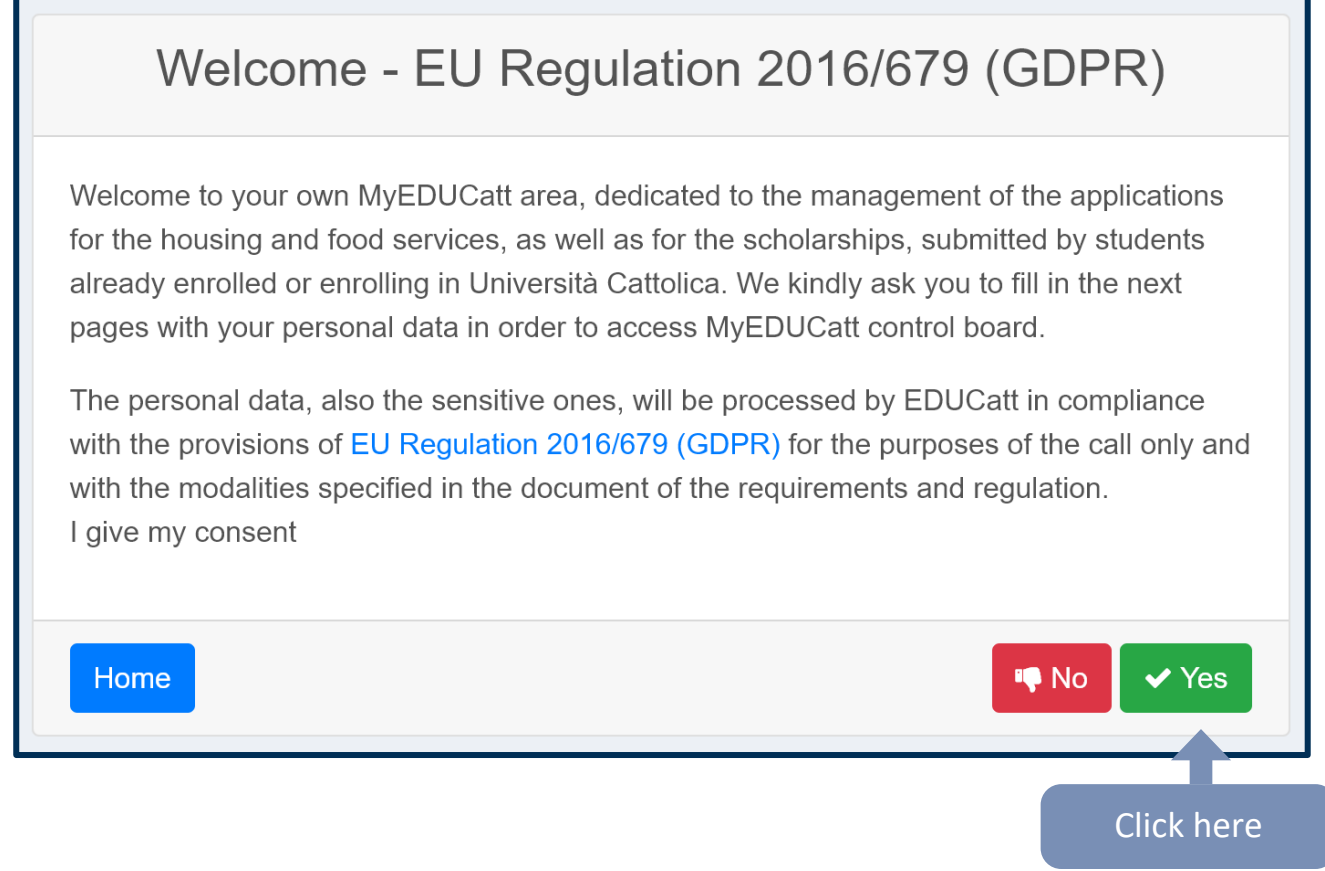

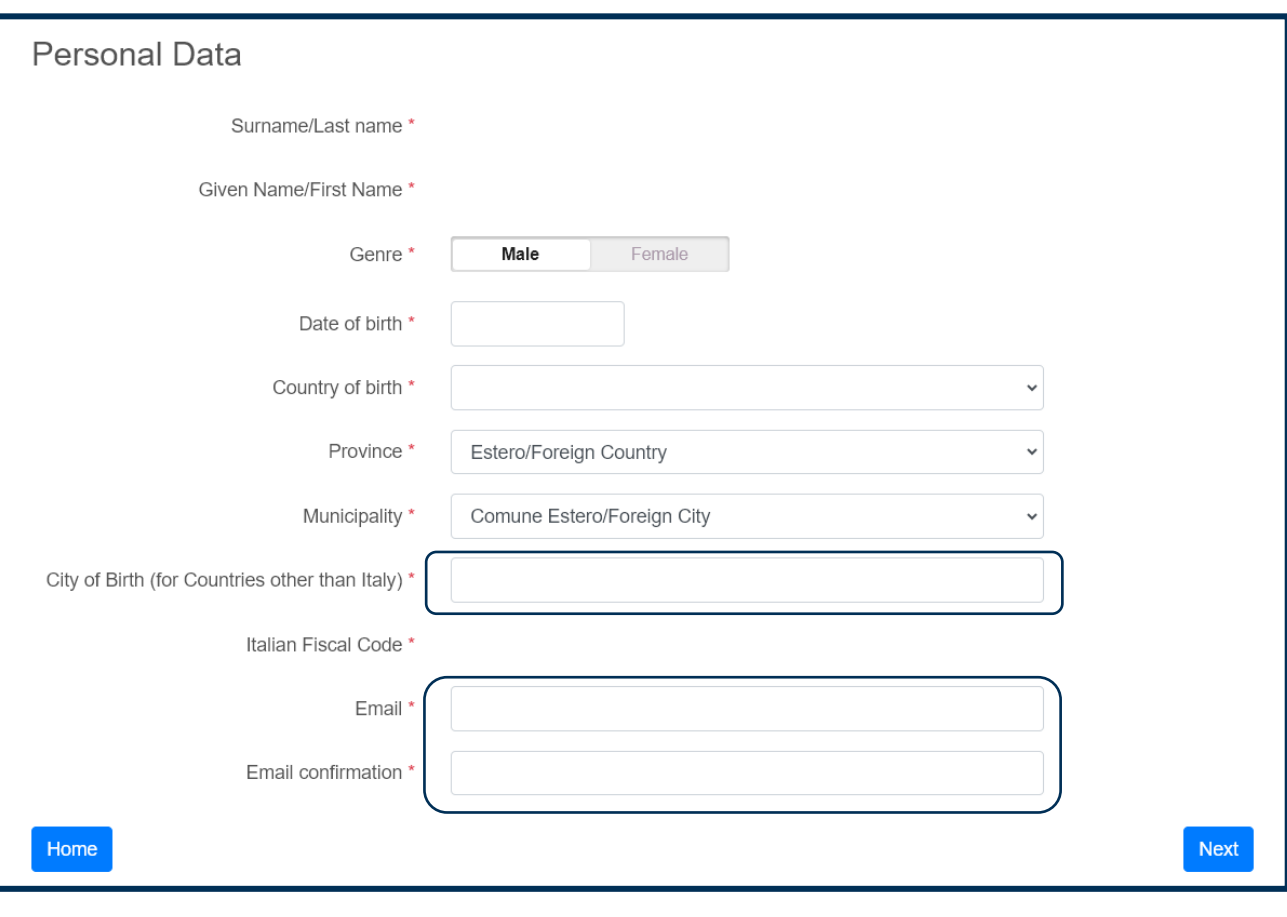

Most fields in this page will be filled in automatically, based on the data that you provided during the application and pre-enrolment phases.

**Make sure to type all the relevant data for those fields that are either empty or incorrect.**

You will most likely have to enter your **City of Birth** manually, as well as doublecheck the e-mail address that you wish to indicate as your main contact. Once you are ready, click on **Next** to carry on with the procedure.

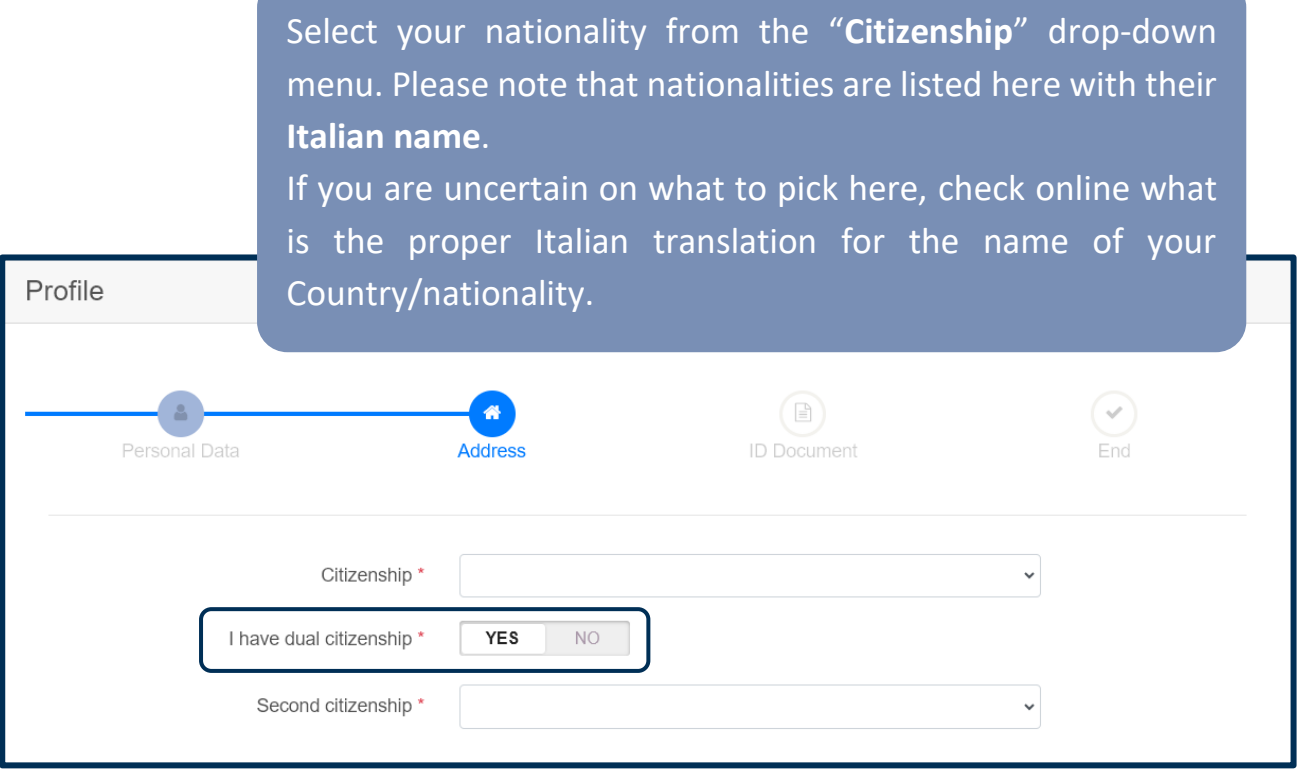

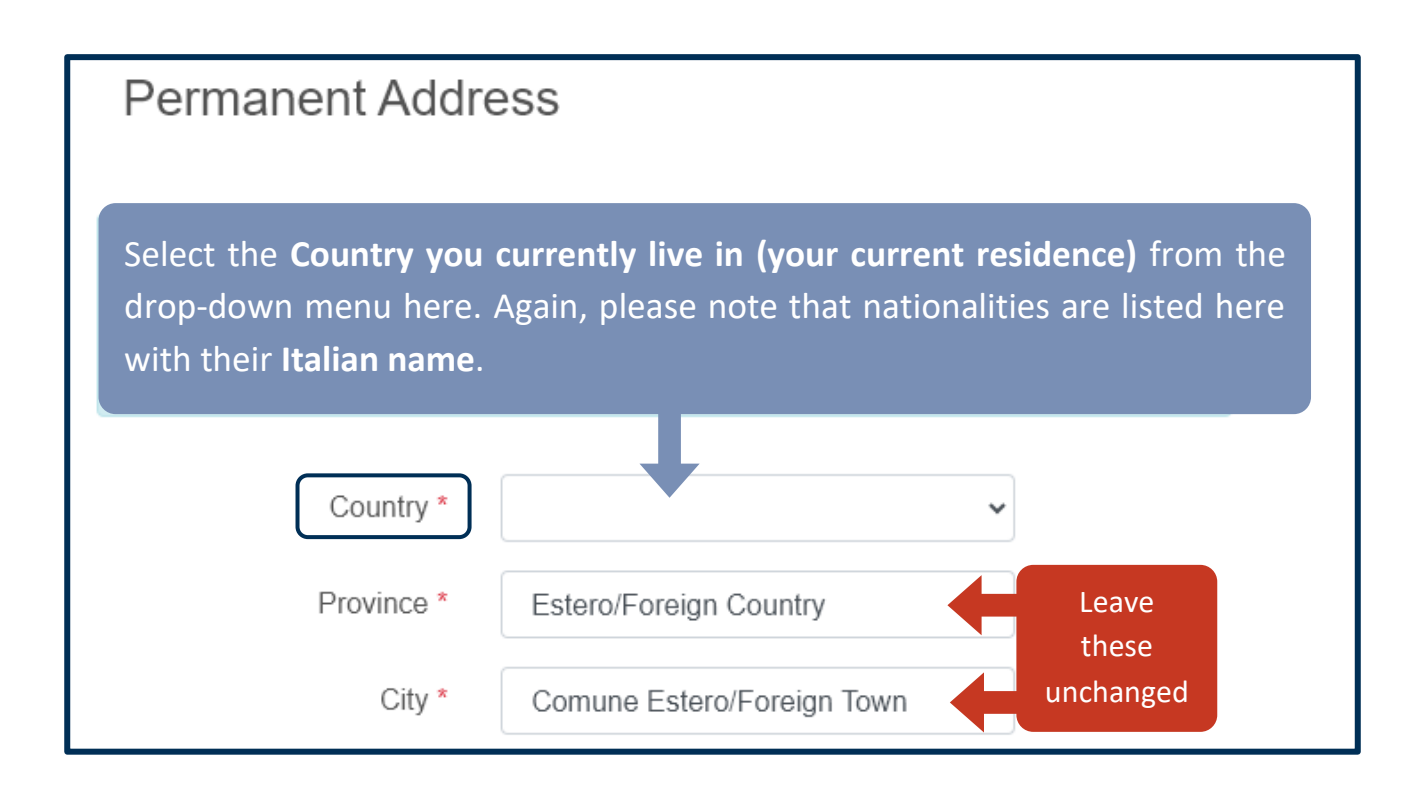

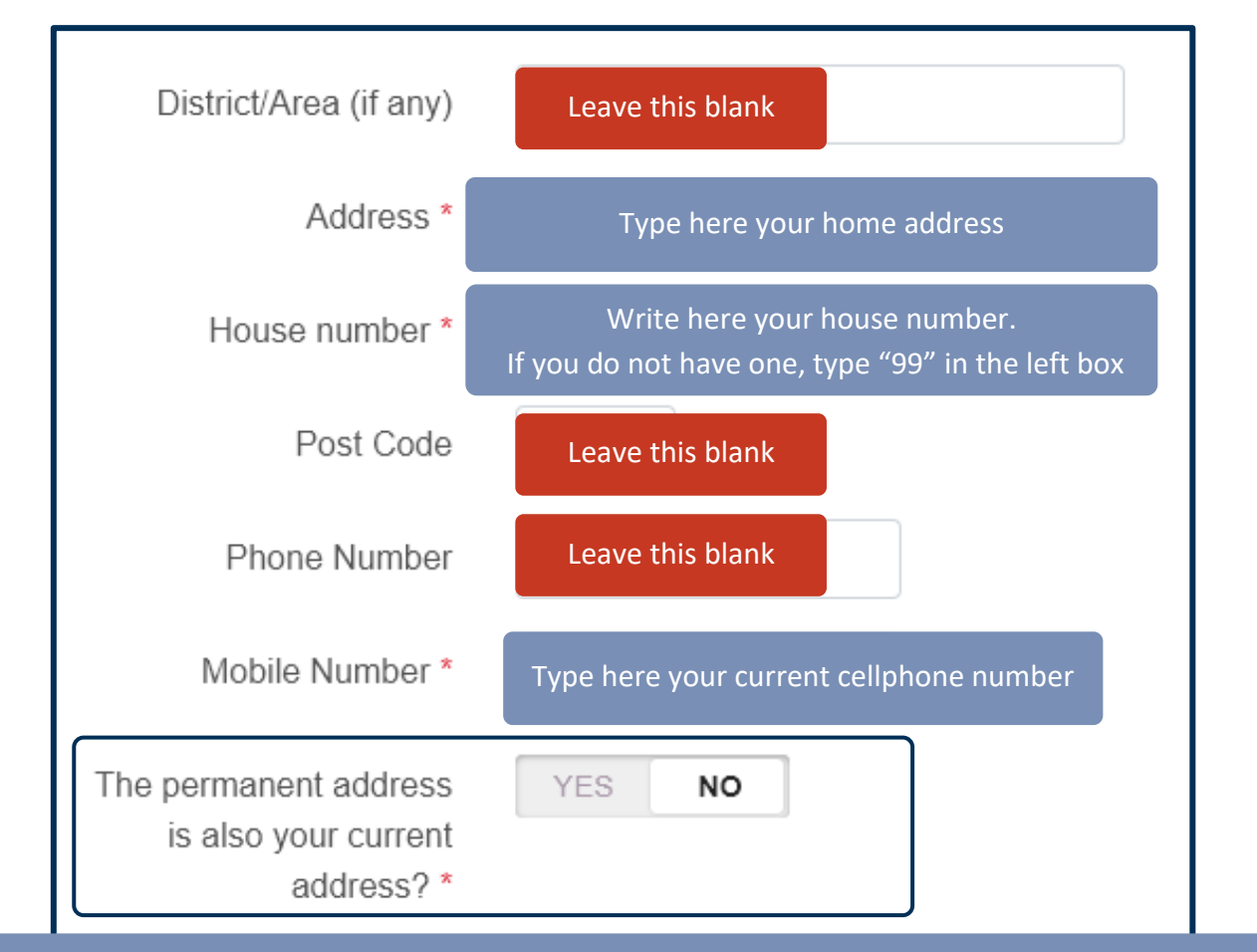

Choose **YES** here if your home address is the same as your mailing address. Otherwise, pick **NO** and then fill in the details related to your mailing address in the "**Domicile**" tab, which will automatically appear under this section if you select **NO.**

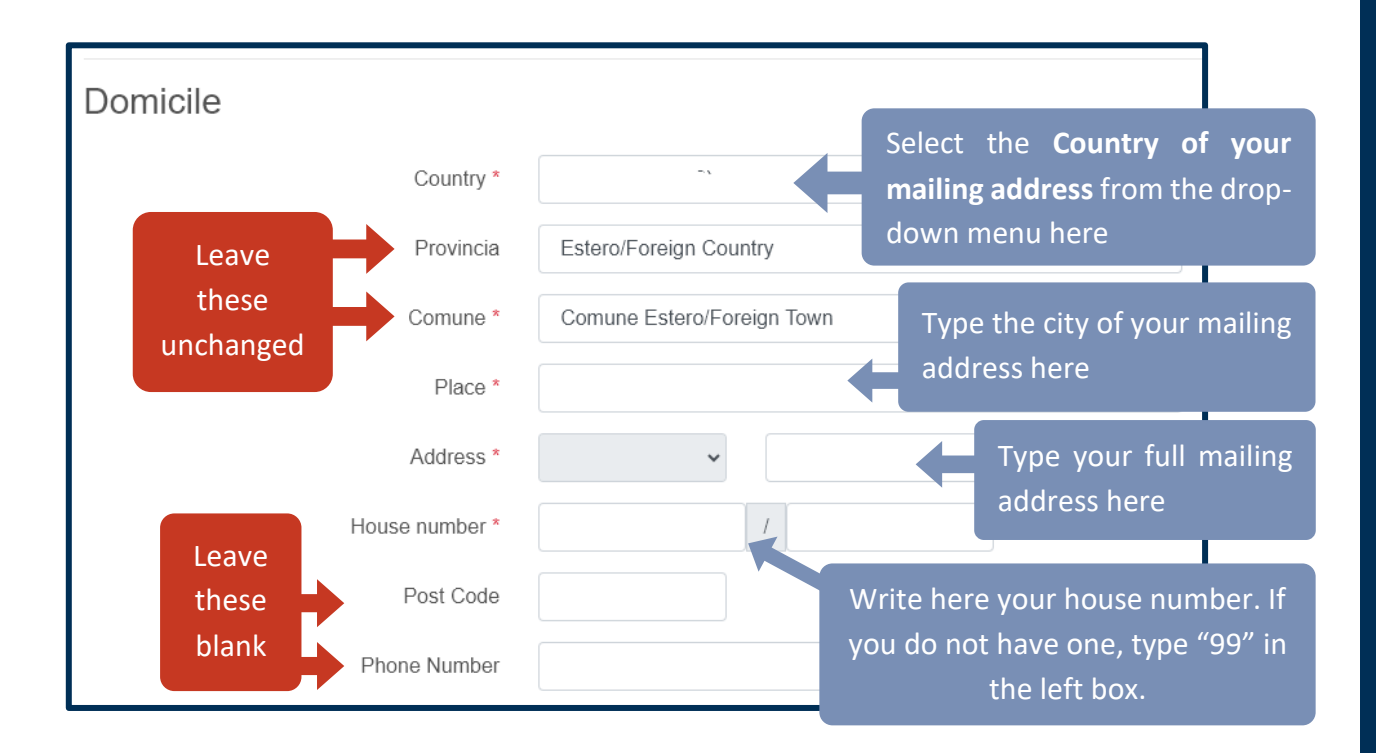

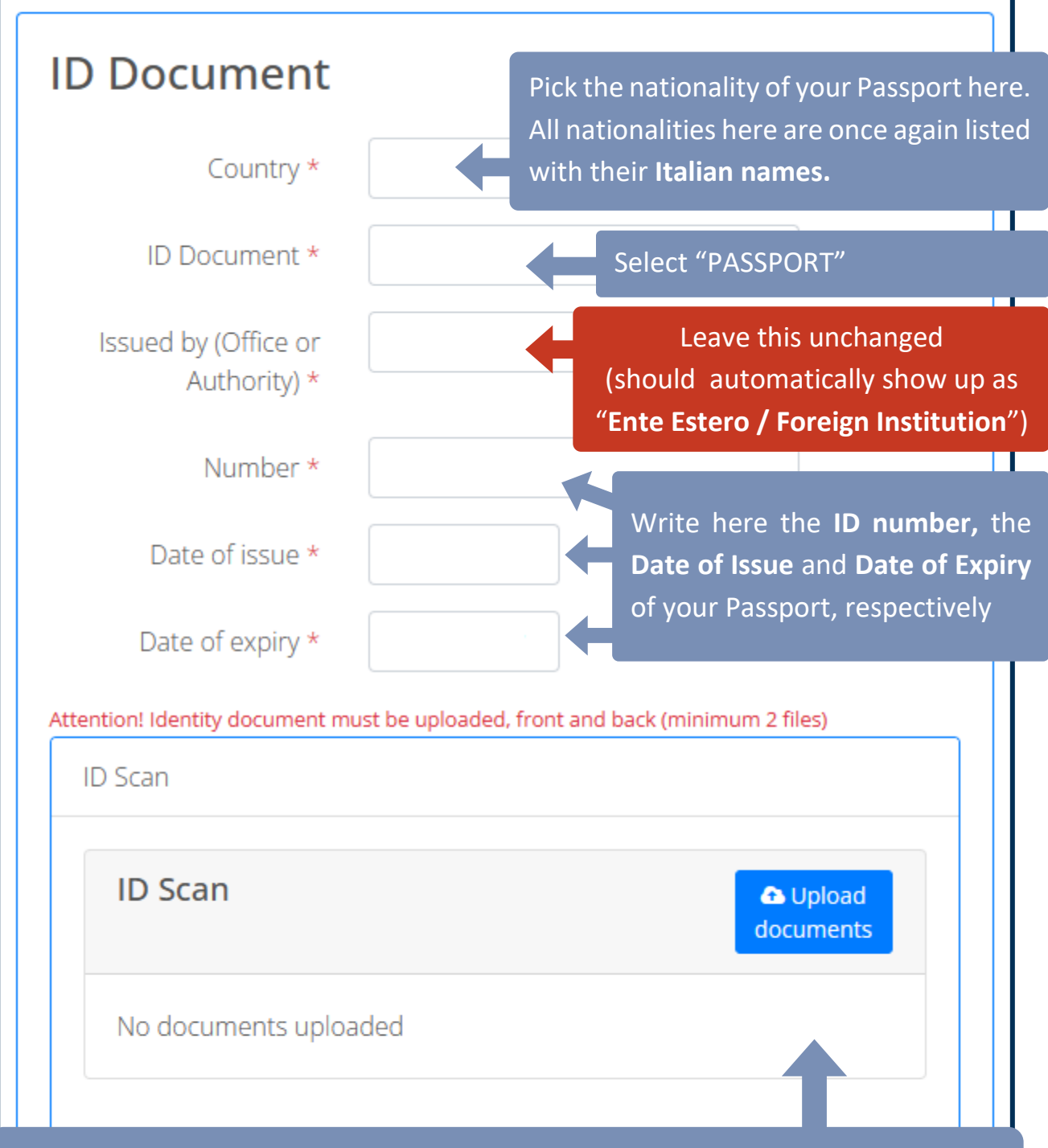

Upload **2 separate scans here, both in PDF format:**

- **The front side of your Passport** (the part where your personal photo is clearly visible, together with all your data)
- **The back of your Passport** (the external side)

**IMPORTANT:** This upload section only supports **PDF files**. PNG and JPG images are not supported as of the time of this guide, so make sure to convert your scan beforehand to PDF.

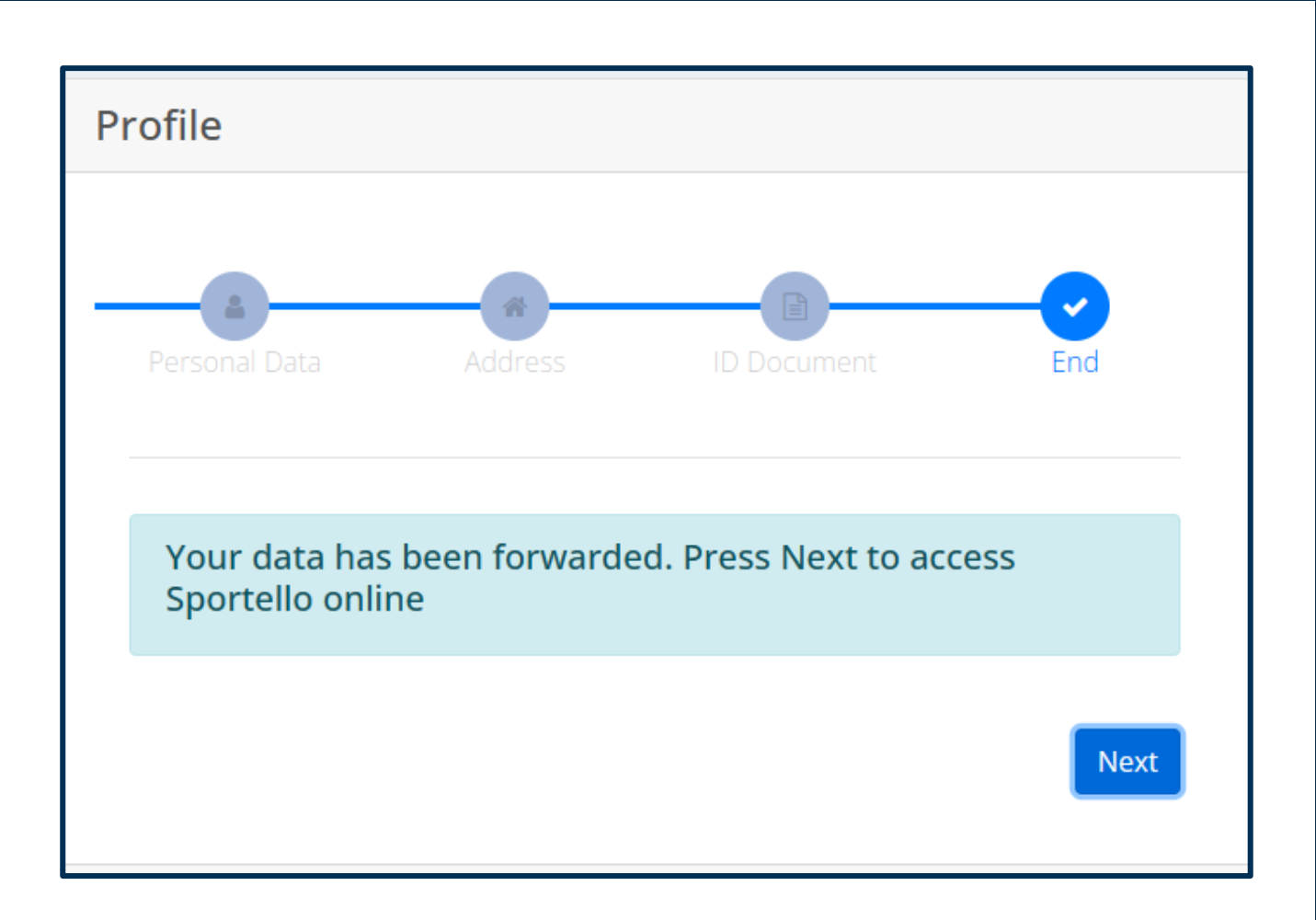

If you have reached this section and you can see the notification shown above, it means that all your Personal Data was processed by the system as expected.

You can now continue with the other parts of the procedure by clicking on the **"Next" button.**

# <span id="page-8-0"></span>**3) Submit your Application**

From the main panel, which you should see right after updating your personal data and clicking on the "**Next**" button, select the following options as shown in these screenshots:

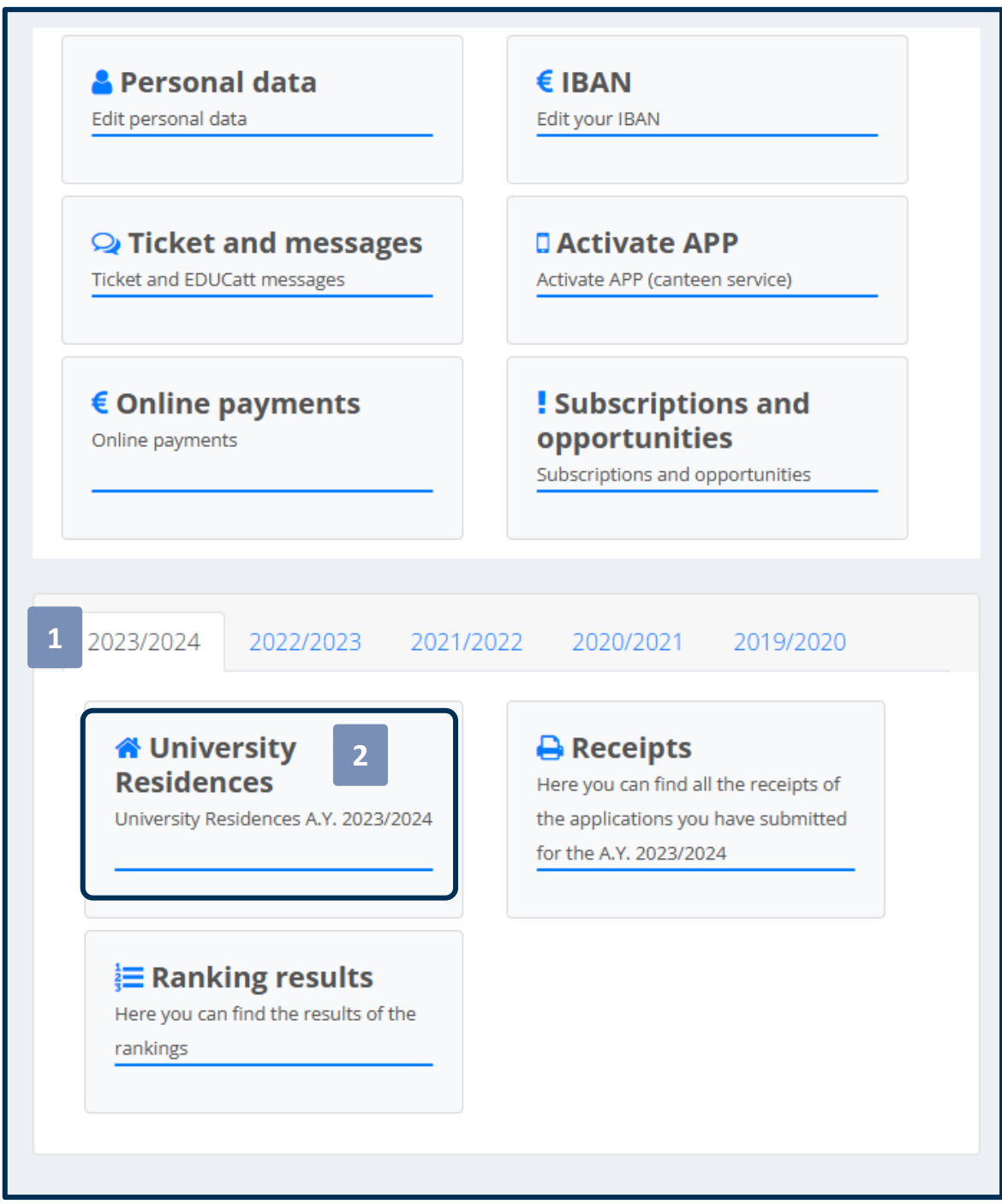

#### 2023/2024

2022/2023

2021/2022 2020/2021

2019/2020

#### **& Admission or Readmission in the** university residences

Application for admission or readmission in the university residences 2023/2024

#### $\triangleq$  Merit data update (Admission or readmission in the **University Residences)**

Merit data update (Admission or readmission in the University Residences) 2023/2024

#### **≮ College Draft -Milan and Rome** campuses

Early admission to the University Residences a.y. 2023/2024

#### Accommodation in the Students'Lodgings

Accommodation in the Students'Lodgings 2023/2024

**3**

#### € MAV and college fees

MAV and college fees 2023/2024

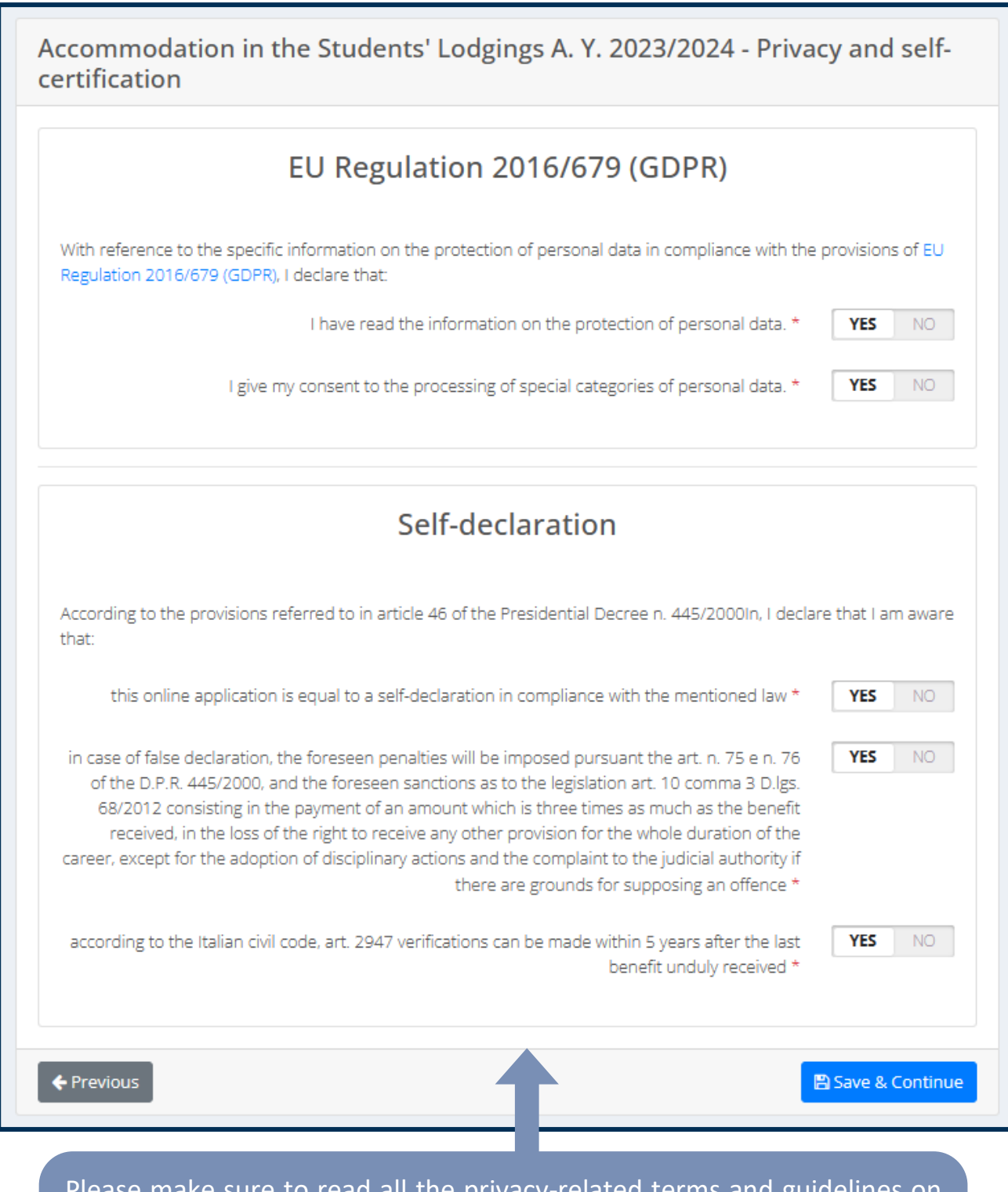

Please make sure to read all the privacy-related terms and guidelines on this page, then mark "**YES**" for all the terms herein listed and click on "**Save & Continue**" to move on to the next page.

You will now see a **general recap of your personal data**. Please check the accuracy of the information listed here. Once you have verified that everything looks correct, click on **"Save & Continue"**.

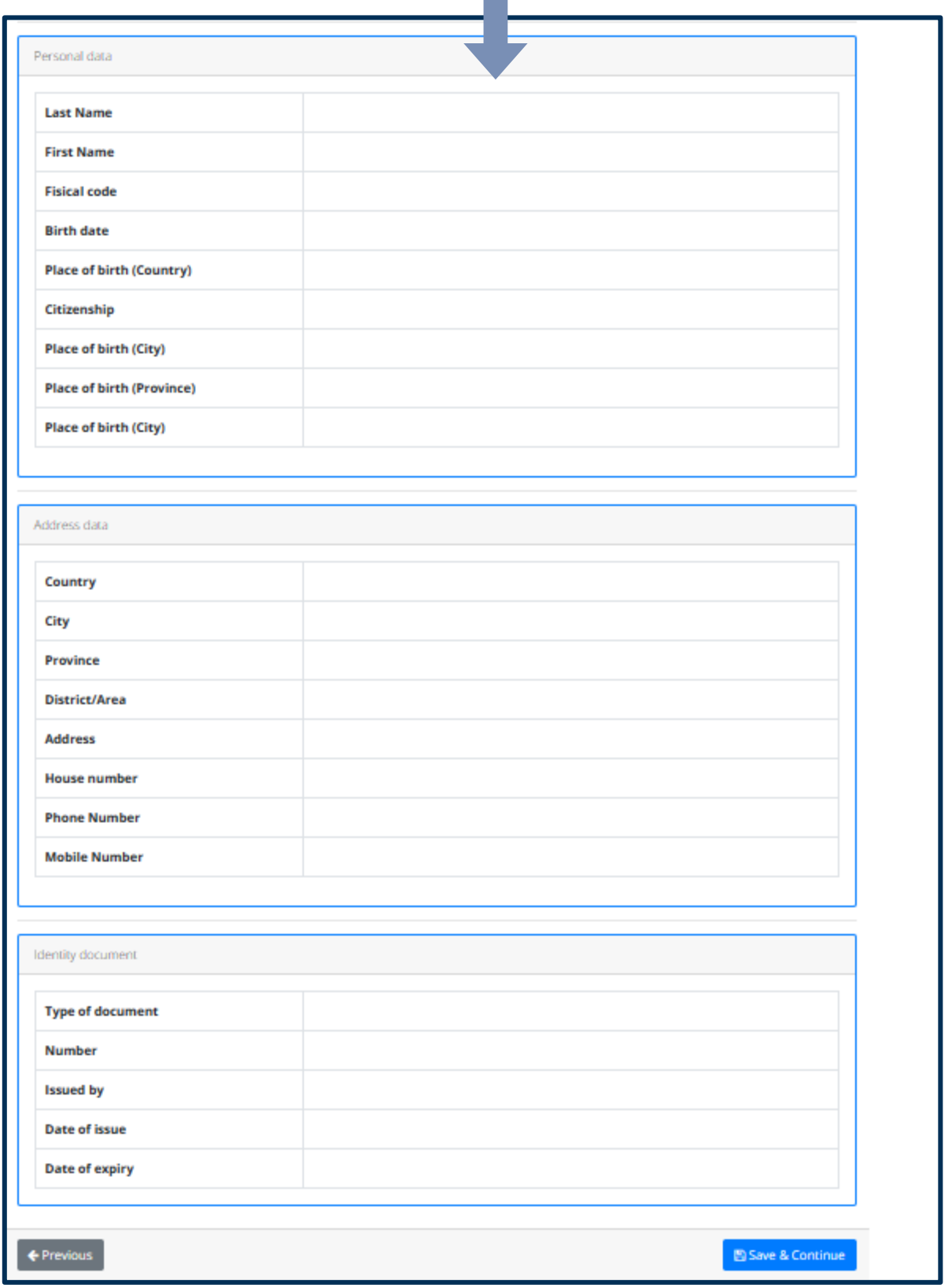

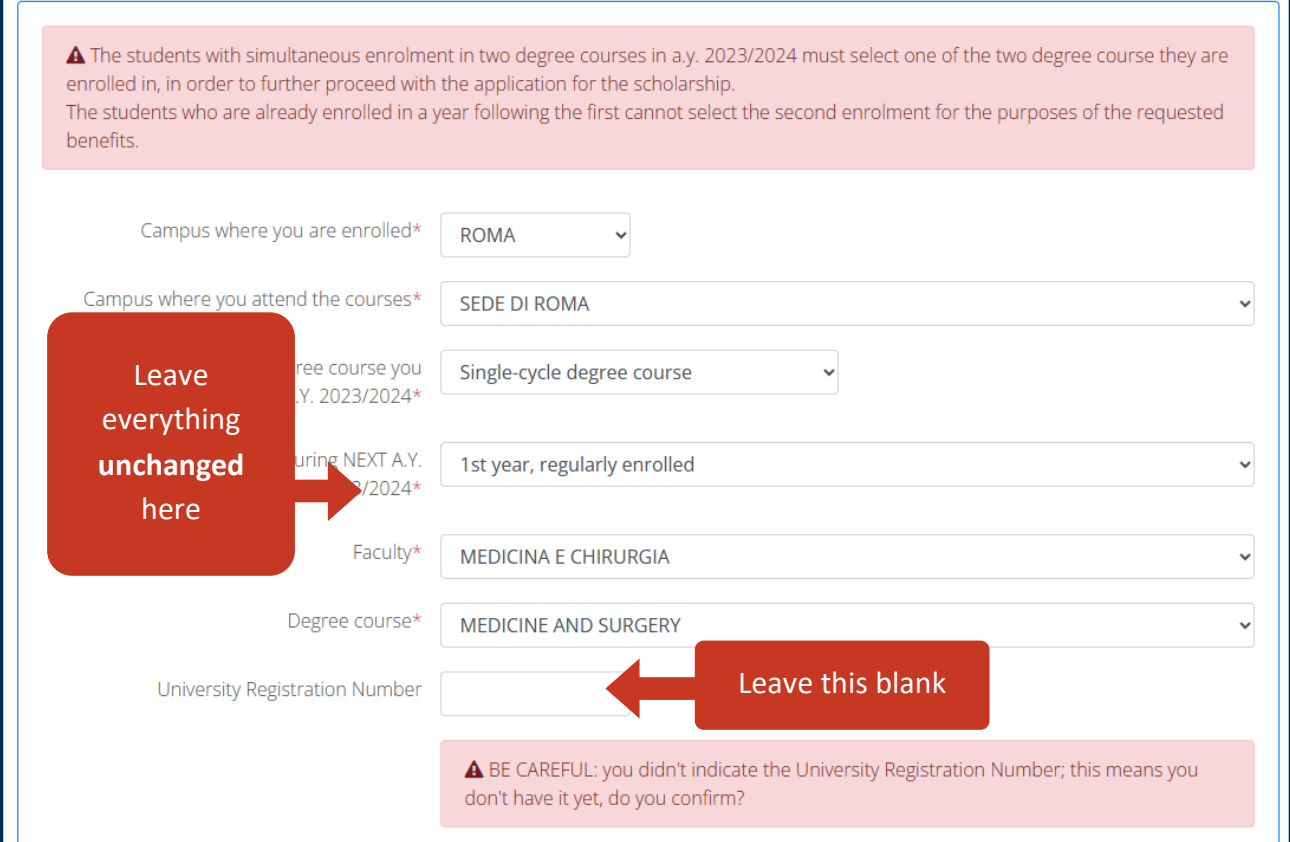

#### **IMPORTANT:**

The "**University Registration Number**", also sometimes referred to as "*Matricola*" (in Italian), "Student ID Number" or "Matriculation Number", is a code that will be given to you only in September, once you complete the final parts of the enrolment phase for the Programme.

**Please leave that field blank for now.** At this stage of the process, you cannot feasibly have the number in question. More in general, the University Registration Number is **not required** for you to complete this procedure.

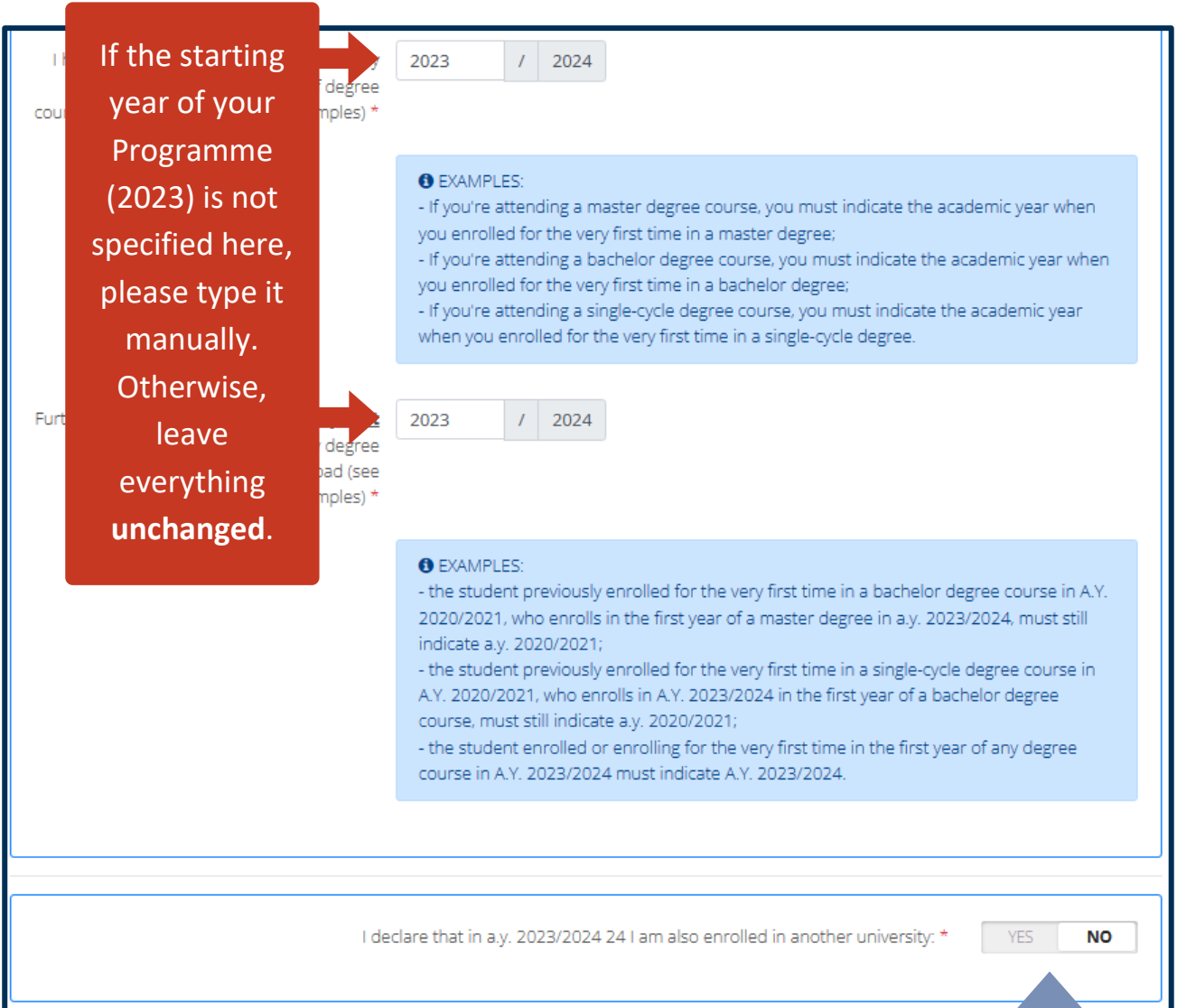

Assuming that you are not currently enrolled in any other University Programme – which should be the case for most students admitted to our Medicine and Surgery Degree Programme – please select **"NO"** and then click on **"Save & Continue"** to continue with the procedure.

Otherwise, if you are currently enrolled in another Degree Programme, please select **"YES"** and then fill in whichever details the system will ask you to document with regards to your current Programme.

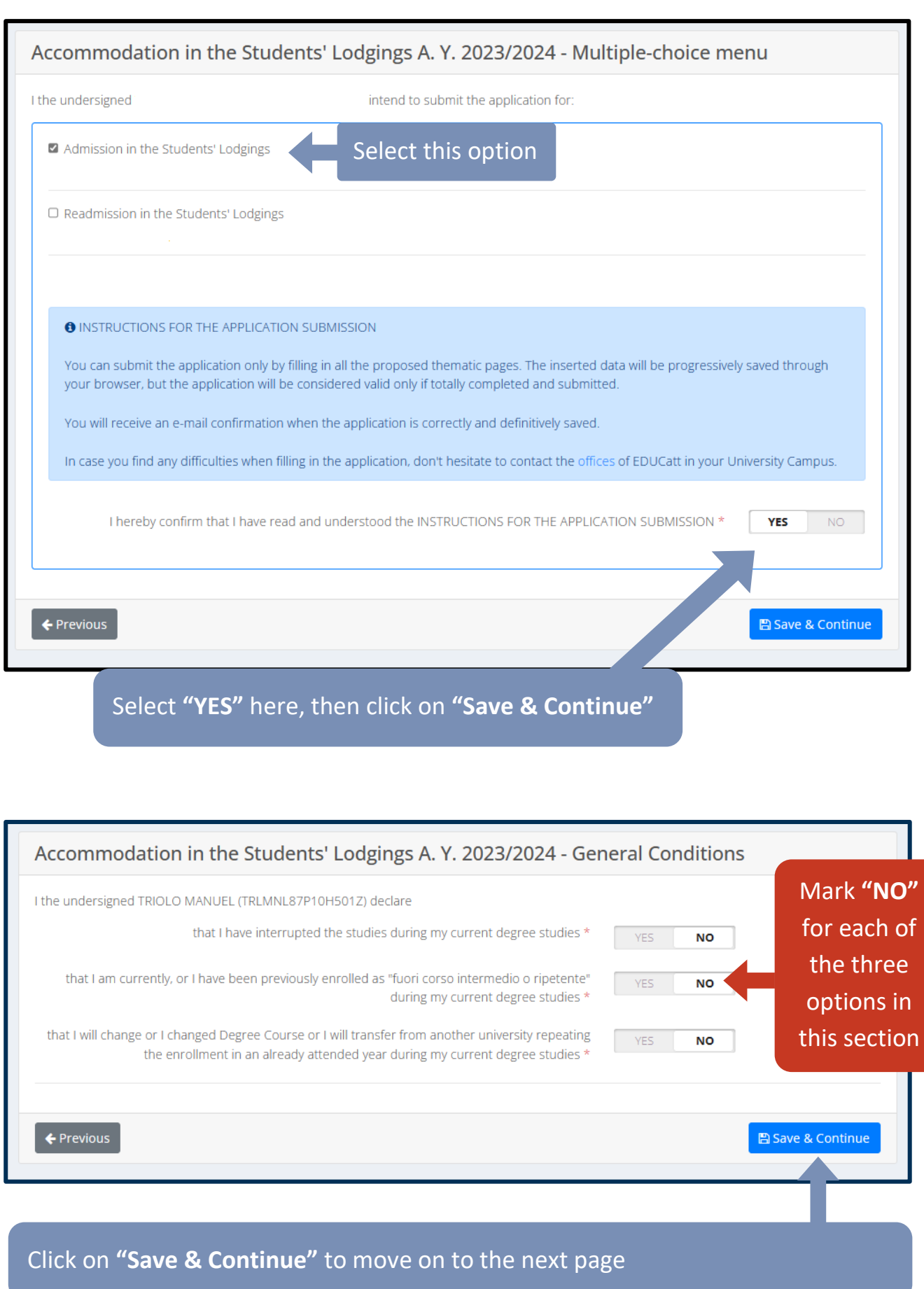

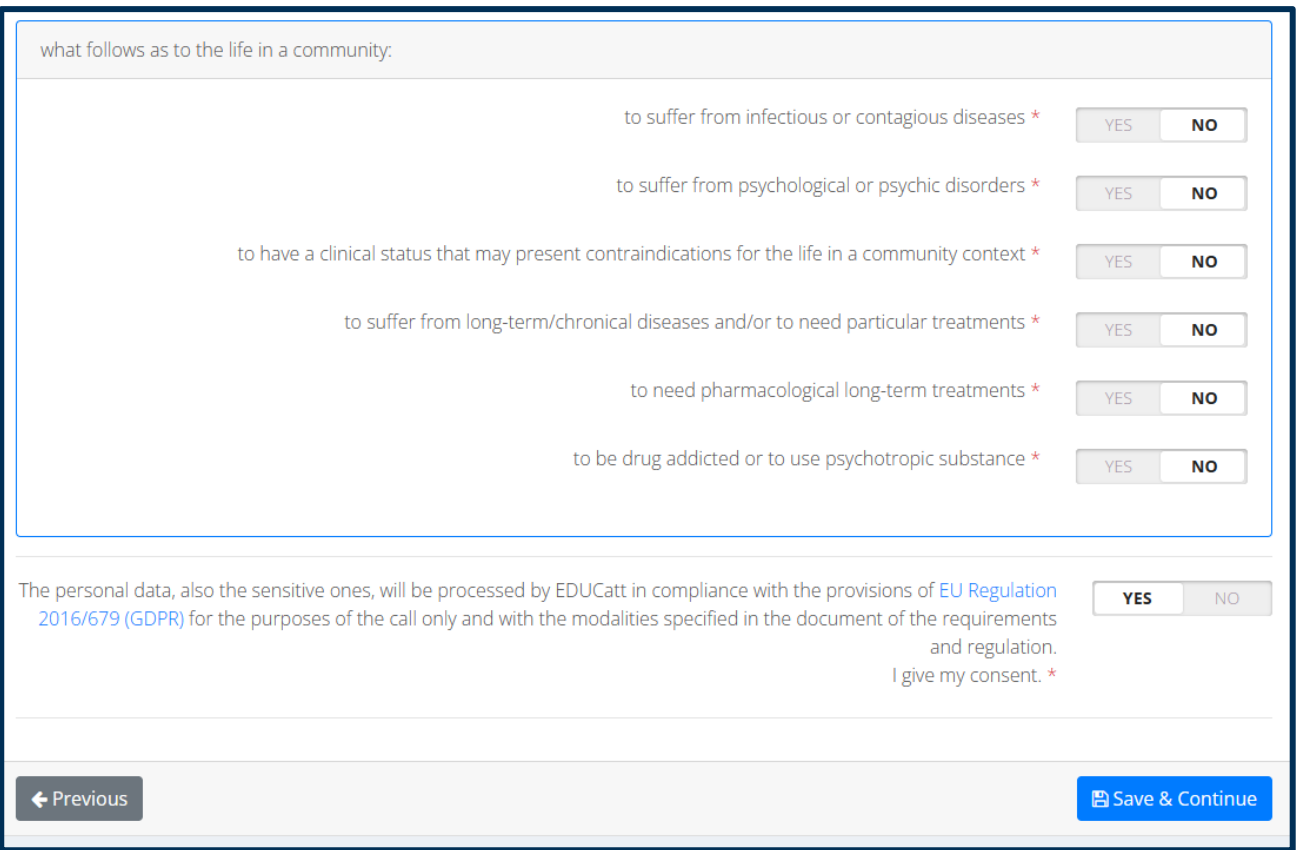

Answer the questions shown in the screenshot above based on whether you fit any of the criteria.

Please note that, in case you select **"YES"** for any of these questions, you will be asked to provide further details on your medical condition, such as whether you are currently taking any medicine or receiving specific medical treatment.

This is important to make sure that your situation can be properly taken into account when assessing the availability of the dorms and assigning the rooms, so please make sure to read this part and fill in the form with the utmost accuracy.

Once you have completed that section, select **"YES"** with regards to the EU Regulation and GDPR terms and conditions, then click on **"Save & Continue".**

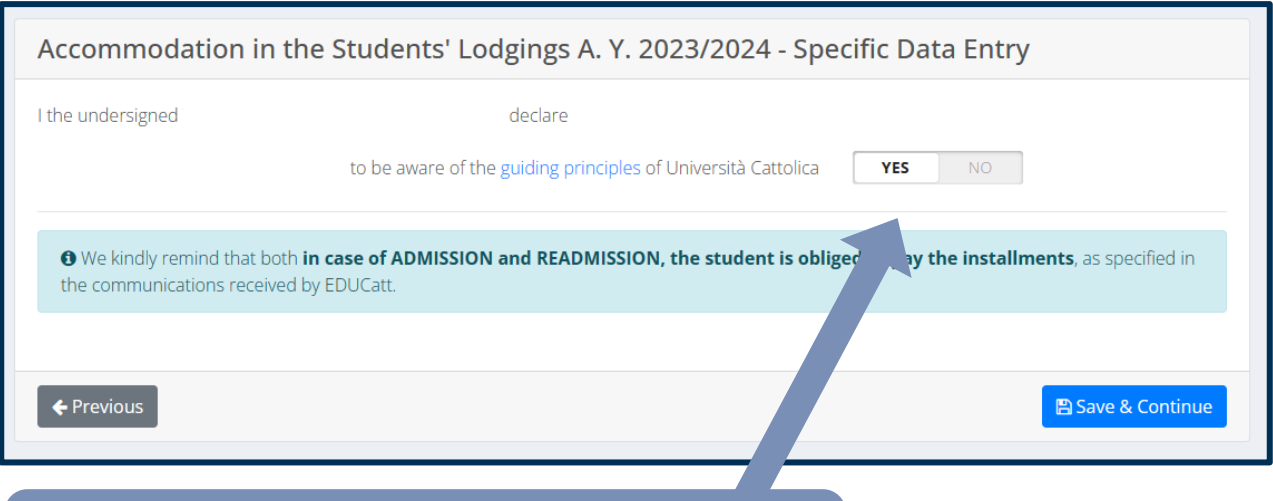

Select **"YES"** here, then click on **"Save & Continue"**

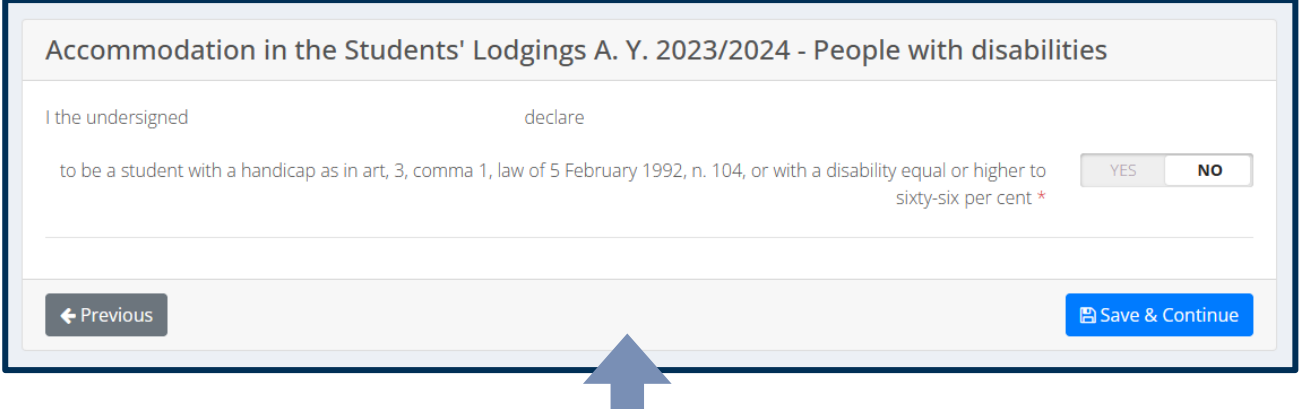

Here you should confirm whether you have any disability. If you pick **"YES",** please note that you will be asked to provide further details on your status.

Once you have completed this section, click on **"Save & Continue".**

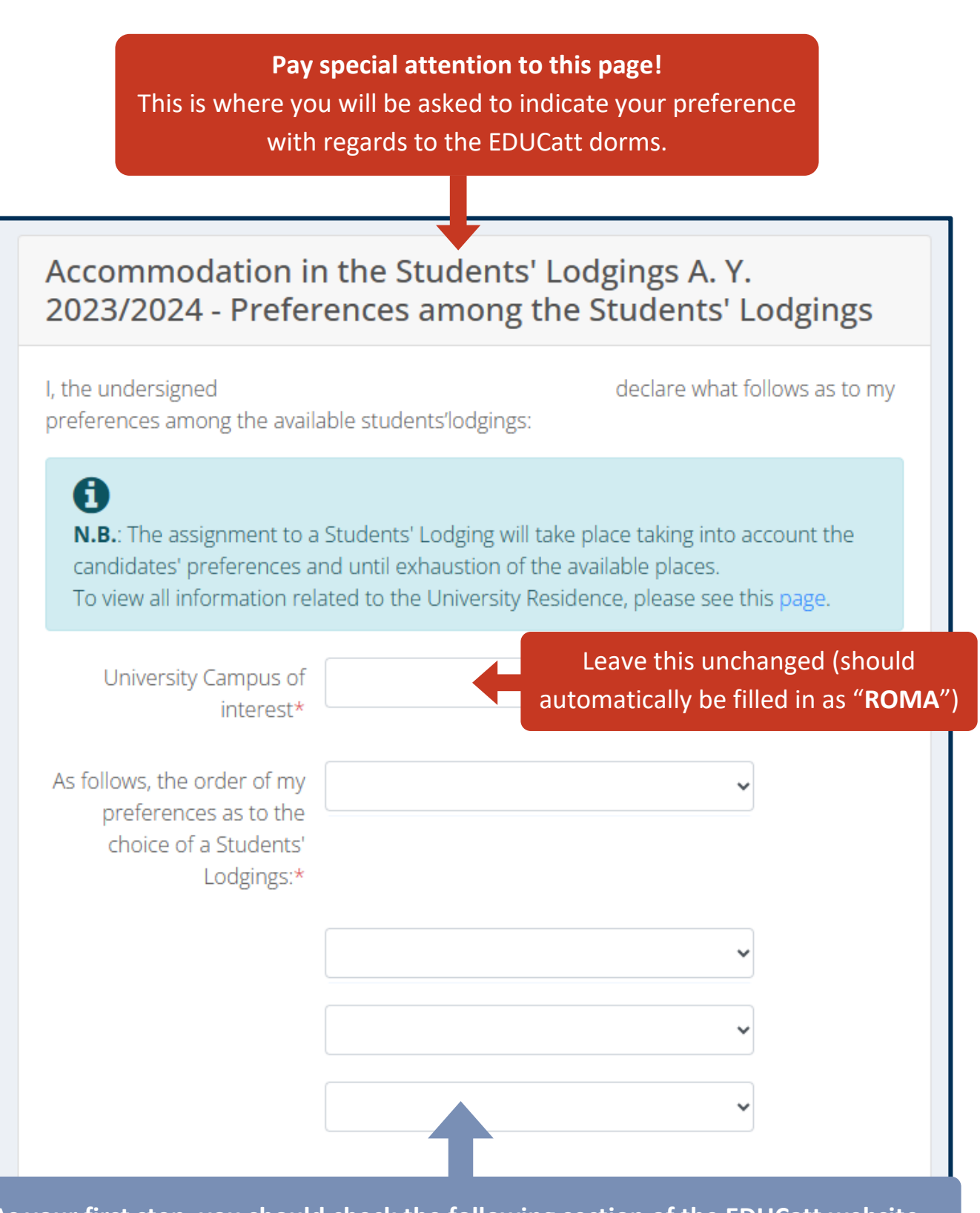

**As your first step, you should check the following section of the EDUCatt website to get an overview of the EDUCatt dorms in Rome: <https://www.educatt.eu/housing-solutions/>**

Then, indicate your **order of preference** by providing your first, second and third choice. Once you have completed this section, click on **"Save & Continue".**

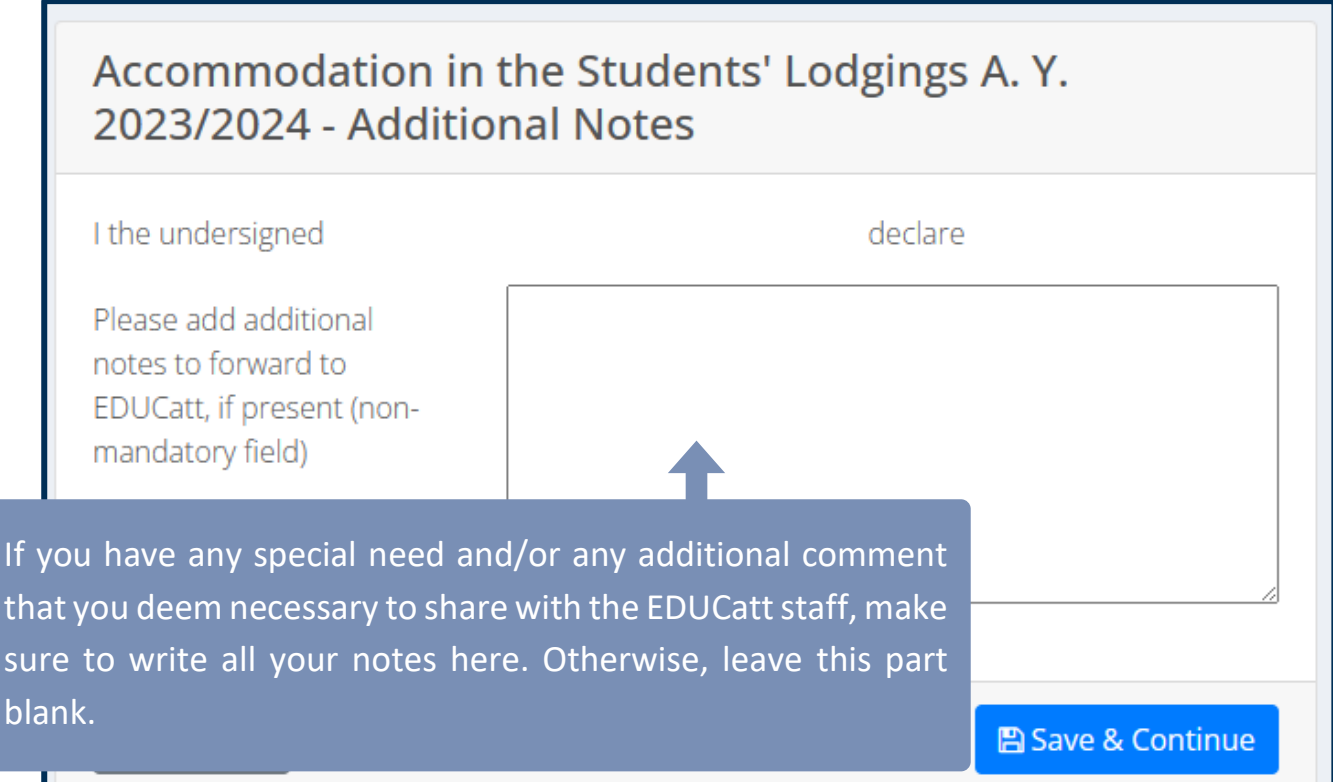

The EDUCatt Dorm Application procedure also requires students to provide some personal information of their parents. Please make sure to fill in **all the fields marked with the red star sign (\*), then click on "Save & Continue".**

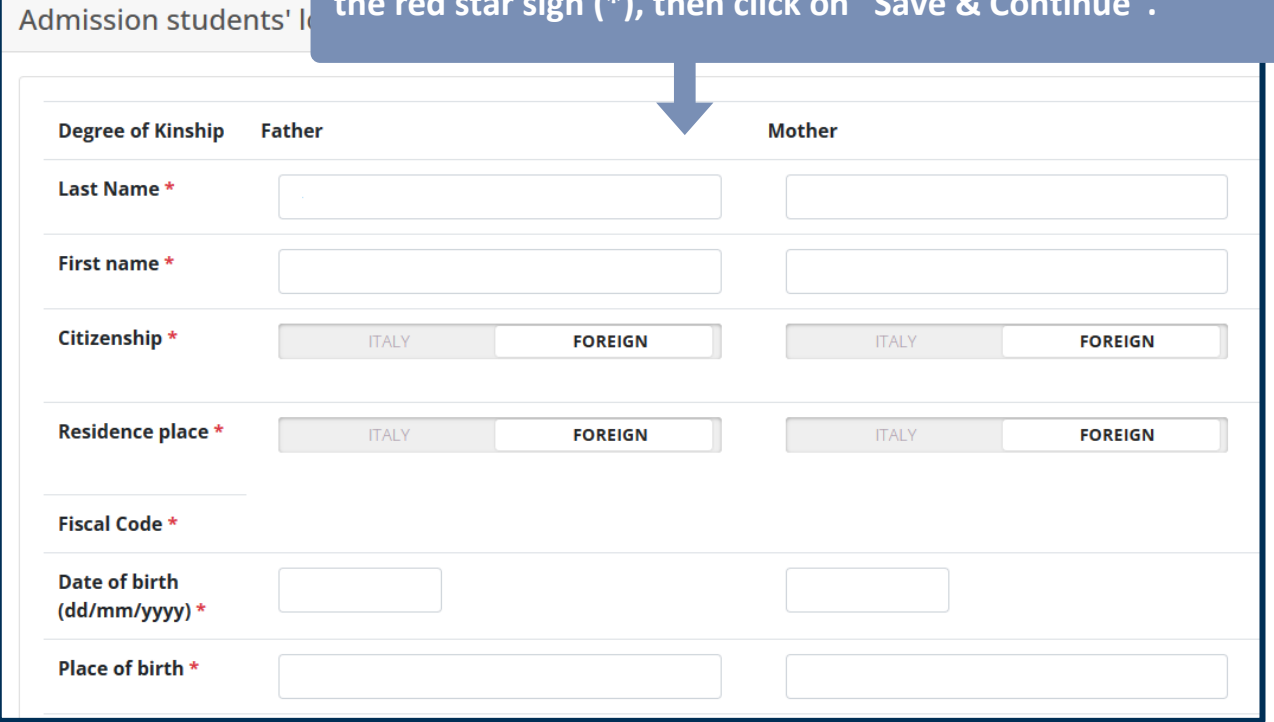

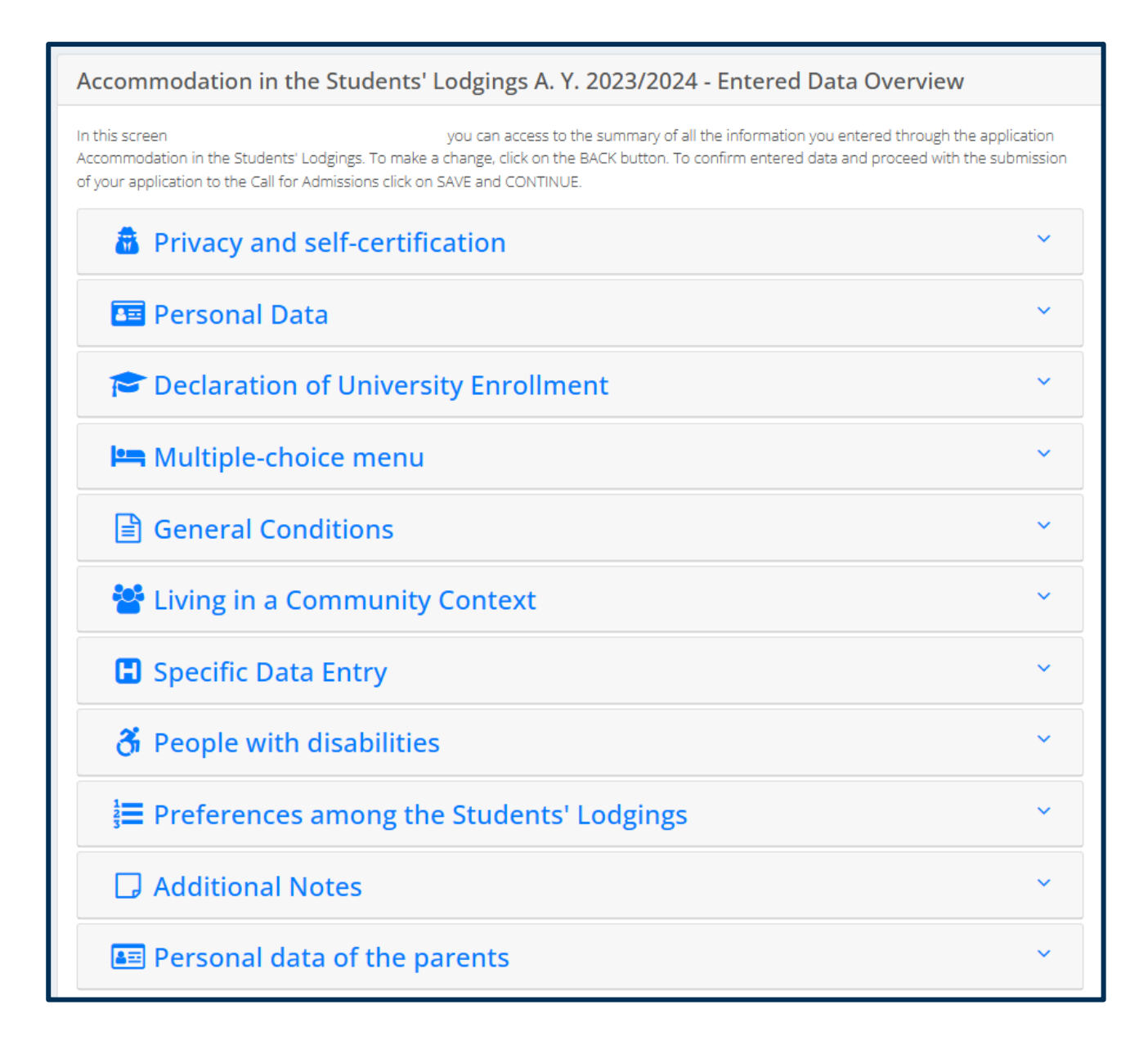

If all went well and the information you provided was registered properly on the system, you should now see **this recap page**.

You may now open each of the paragraphs to check once again all your information and ensure that everything looks correct. Once you have completed this final check, please click on **"Save and Continue".**

# Accommodation in the Students' Lodgings A. Y. 2023/2024 - Data Confirmation pursuant to Presidential Decree no. 445/2000 and in full awareness of the criminal I the undersigned sanctions provided for by Art. 76 of the same Presidential Decree for cases of false or mendacious declaration under one's own responsibility, I confirm the correctness of the data entered. **O** WARNING! In the next 48 hours you will receive a confirmation of the submitted application to the e-mail address you inserted when filling in the form. In case you don't receive the e-mail, please check your spam folder and, if necessary, contact us. **A IMPORTANT** By clicking on CONFIRM, you will not be able to modify the previously inserted data any more. In case you have any doubts about their correctness, you can still go **BACK**, check and possibly modify your information before definitively confirm it. ← Previous  $\mathbb B$  Confirm Click on **"Confirm"**Data saved. Your request has been sent. **Back to Home**

#### **Well done!**

If you see this notification, it means that your dorm application has been submitted properly through the EDUCatt system.

You can now click on **Back to Home** and then close the browser/interface.

### <span id="page-21-0"></span>**4) Next Steps**

- **You should receive a confirmation e-mail within 48 hours from the submission of the dorm application.** The e-mail in question will simply indicate that you have performed all the steps required and that your application has been recorded on the system.
- **Remember to always check both your Inbox and the Spam folder of your e-mail account!**  E-mail messages can sometimes be flagged by mistake as "Spam" or undesired, especially when using certain providers such as Gmail. We recommend paying the utmost attention to the Spam folder, to ensure that you do not miss any crucial update.
- **After submitting your dorm application, please be patient and wait for the EDUCatt team to get back to you.** Simply wait for an update on their part - **which could take a few weeks after you complete the application itself** - and kindly refrain from sending multiple e-mails in order to solicit a response on their part. They will certainly share an update with you at the earliest opportunity.
- **The next step will involve taking an interview with the EDUCatt team.** This is standard practice, **it is NOT an exam** by any means and you do not have to prepare anything for this purpose. It is just a chat to get to know you a bit more and determine what is the best option for you among the ones currently available.
- **The date and time of the interview will be shared by e-mail**, so once again please be patient and keep an eye on both your Inbox and your Spam folder. You will be asked to provide your **Teams account / username** for the interview: if you have never used Teams or do not have an account, feel free to create a new one in the meantime.

#### **IMPORTANT:**

For questions, issues with the application process or concerns, **please note that the International Admissions Office will be unable to provide direct assistance.** You are kindly asked to refer directly to the **EDUCatt team.**

**General-purpose e-mail:** [Info.rm.dsu@educatt.it](mailto:Info.rm.dsu@educatt.it) **General-purpose phone number:** (+39) 06 3050120

**Info Point e-mail:** [duepuntiservice@educatt.org](mailto:duepuntiservice@educatt.org) **Info Point phone number:**  (+39) 06 3015 6119